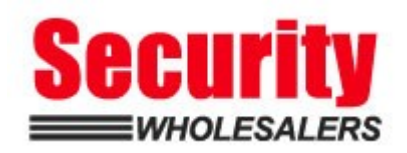

### *PRODUCTS: HIKVISION INTERCOM, GENERATION 2*

**TOPICS COVERED IN THIS KBA**: This guide covers the general rules for configuring a Hikvision Generation 2 intercom system using only iVMS. Configuration for this intercom system can also be done on the screen of the room stations with the easy step-by-step wizard. Sub door stations cannot be configured if using the wizard method. Ensure the screen has skipped the wizard if using this guide.

### **Tap/Click on the table of contents to go to your preferred page.**

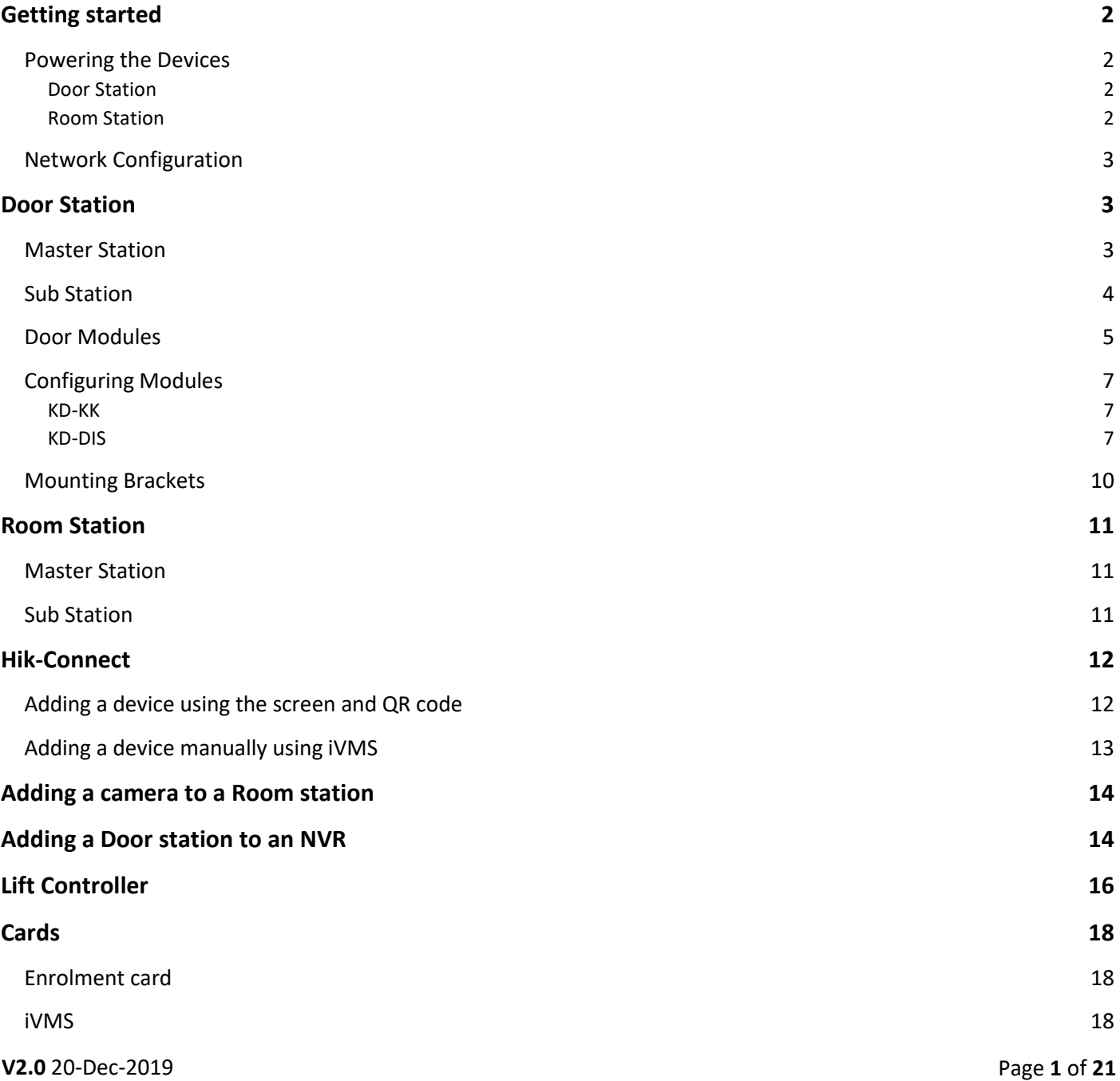

# Getting started

## Powering the Devices

Hikvision's Generation 2 intercoms are powered by standard PoE (48v Power over Ethernet) or 12V DC and require an IP network connection, which can either be hardwired or wireless (depending on the model).

The previous generation of Hikvision intercoms were PoN (24v Power over Network).

LAN

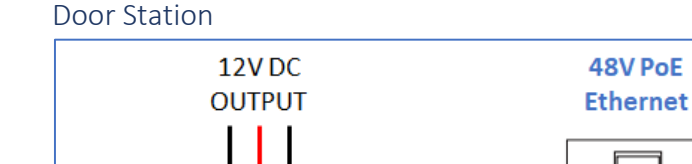

 $\circ$  $\circ$ ا ہ

Š. ≧.

12V DC

 $\frac{9}{5}$ 

 $\circ$ 

....

12V<br>485-

485

 $\frac{9}{10}$ 

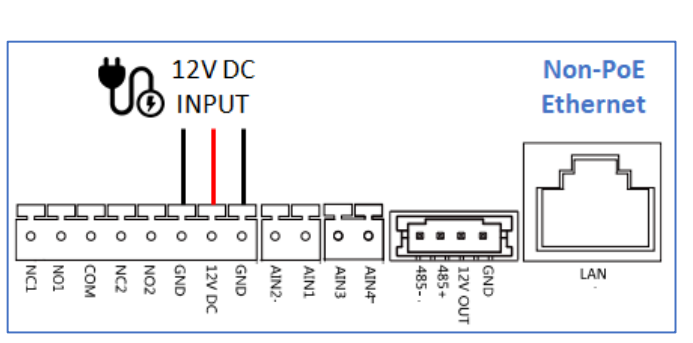

OR *Never power a station with both PoE and 12V DC!* 

### Room Station

 $0$  0  $\circ$  $\circ$  $\circ$  $\circ$ 

គី គី ĝ ត្តិ ក្តី g

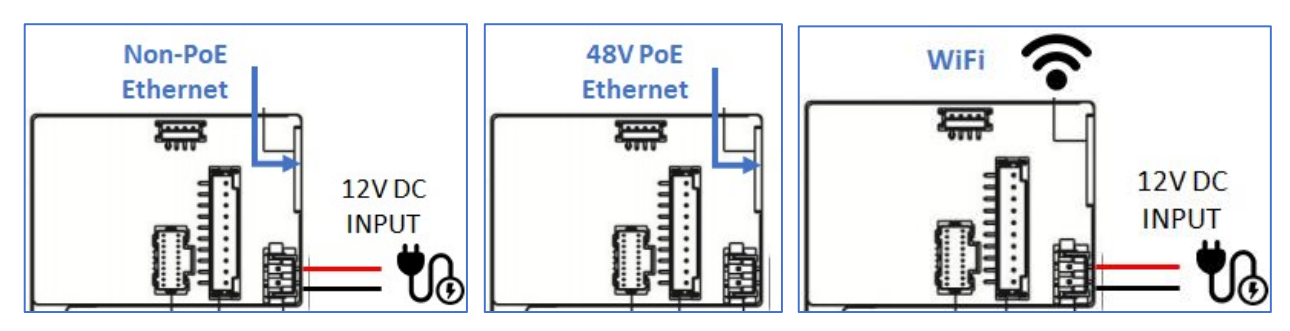

# *Never power a station with both PoE and 12V DC!*

For situations where strata will not cover the costs of data/internet traffic, the below options are available. The hardwired network will be for standalone calling between the door and room stations. The Wi-Fi will be connected to an individual's Wi-Fi network for Hik-Connect app functionality.

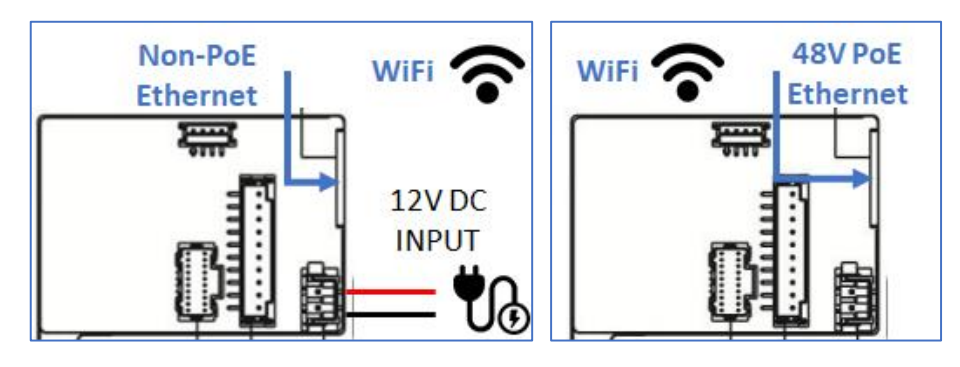

### Network Configuration

Please watch this video for network configuration. Manually copy/paste the link into the URL of a web browser, tap/click on the link or on the YouTube icon.

https://www.youtube.com/watch?v=qB50ZYxxZ-s

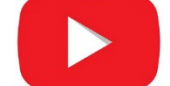

# Door Station

### Master Station

The Master door station does not function any differently to a Sub door station. It acts as a routing point for a Sub door station.

To make a door station a Master, place a **0** in *Intercom -> ID Configuration -> No.:* (Default setting)

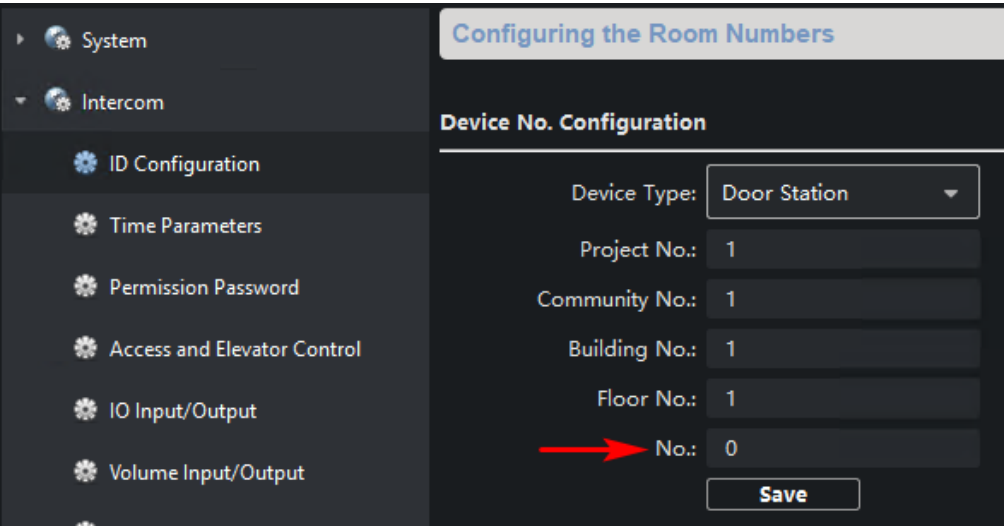

### Sub Station

The Sub door stations will call the same room stations as their corresponding Master, which can be a maximum of 8 Sub door stations. To configure this, input anything between **1-8** in *Intercom -> ID Configuration -> No.:* 

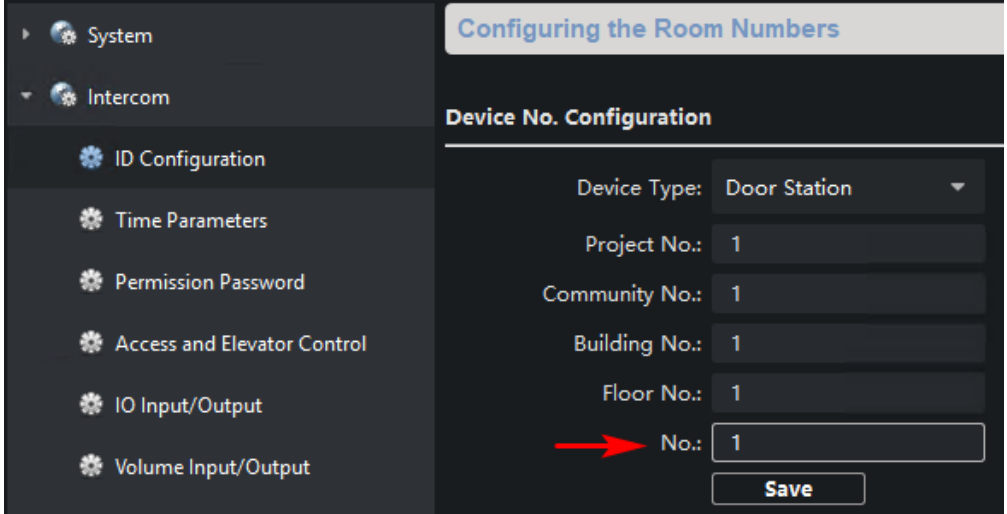

This will cause the device reboot. Once booted back up, it will need to know the Master door station's IP address. This is done in *Network -> Linked Network Configuration -> (Main) Door Station IP address:*

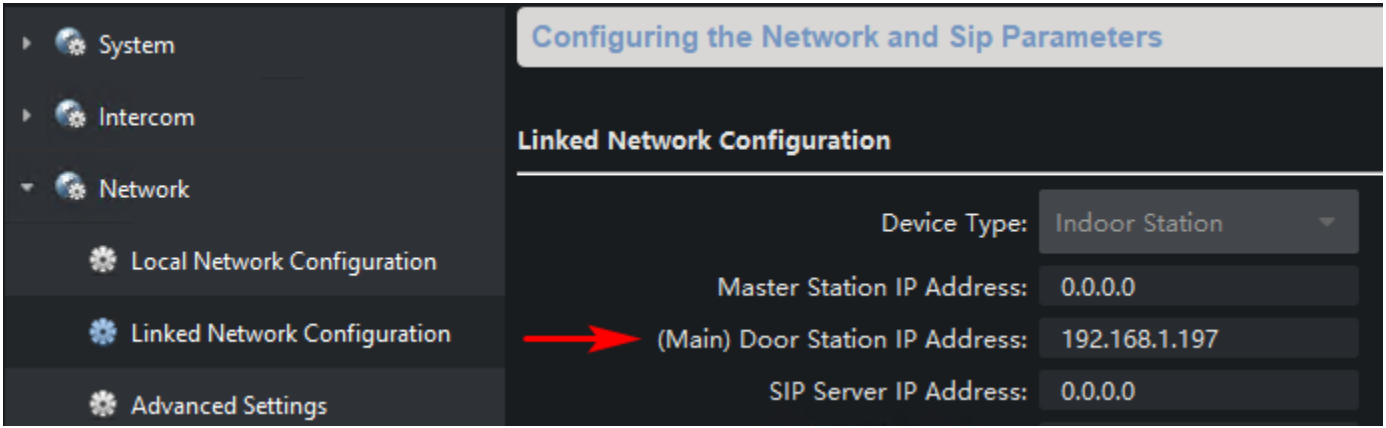

### Door Modules

There are 5 different types of door modules. Display, Keypad, 6-button, Mifare Reader and a 3-status Indicator.

They connect to the Main door station with the RS-485 terminals.

#### **Main door unit**

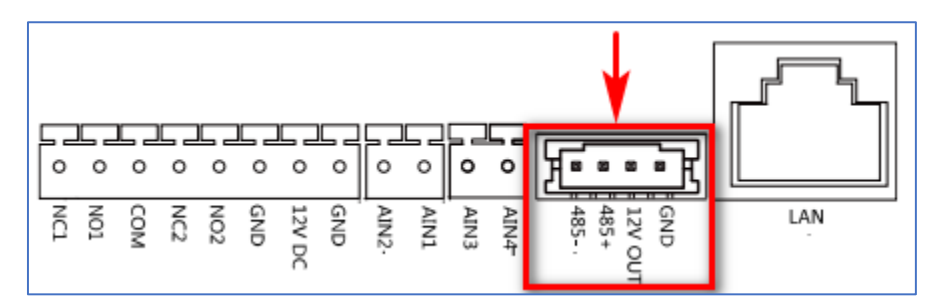

#### **Module unit**

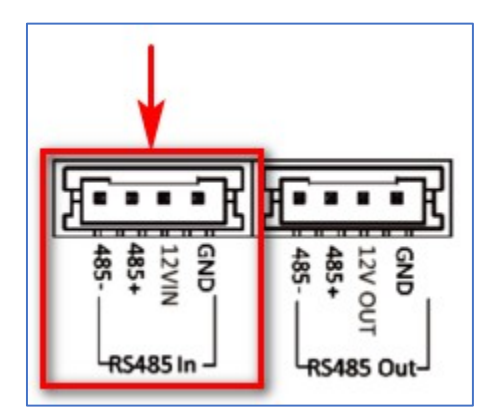

The "Out" of the first module connects to the "In" of the second module and so on.

### **Cable**

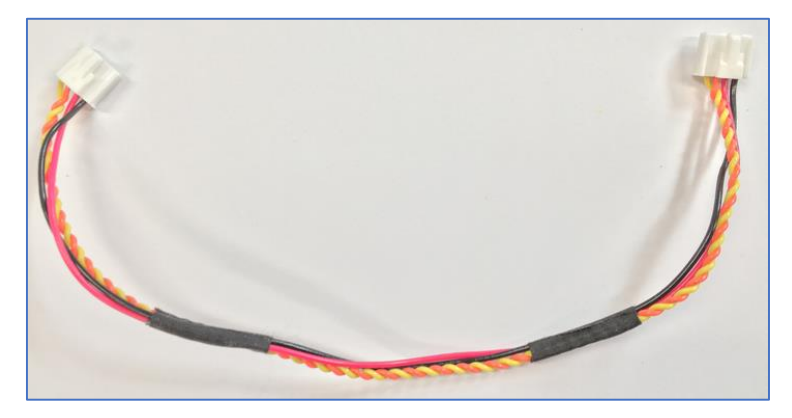

This is the cable that is used to connect door station modules together. They are provided with the mounting brackets, not with the modules.

### **Addressing**

All modules have dipswitches that need to be addressed. Out of the box they are set to 0, which will not work.

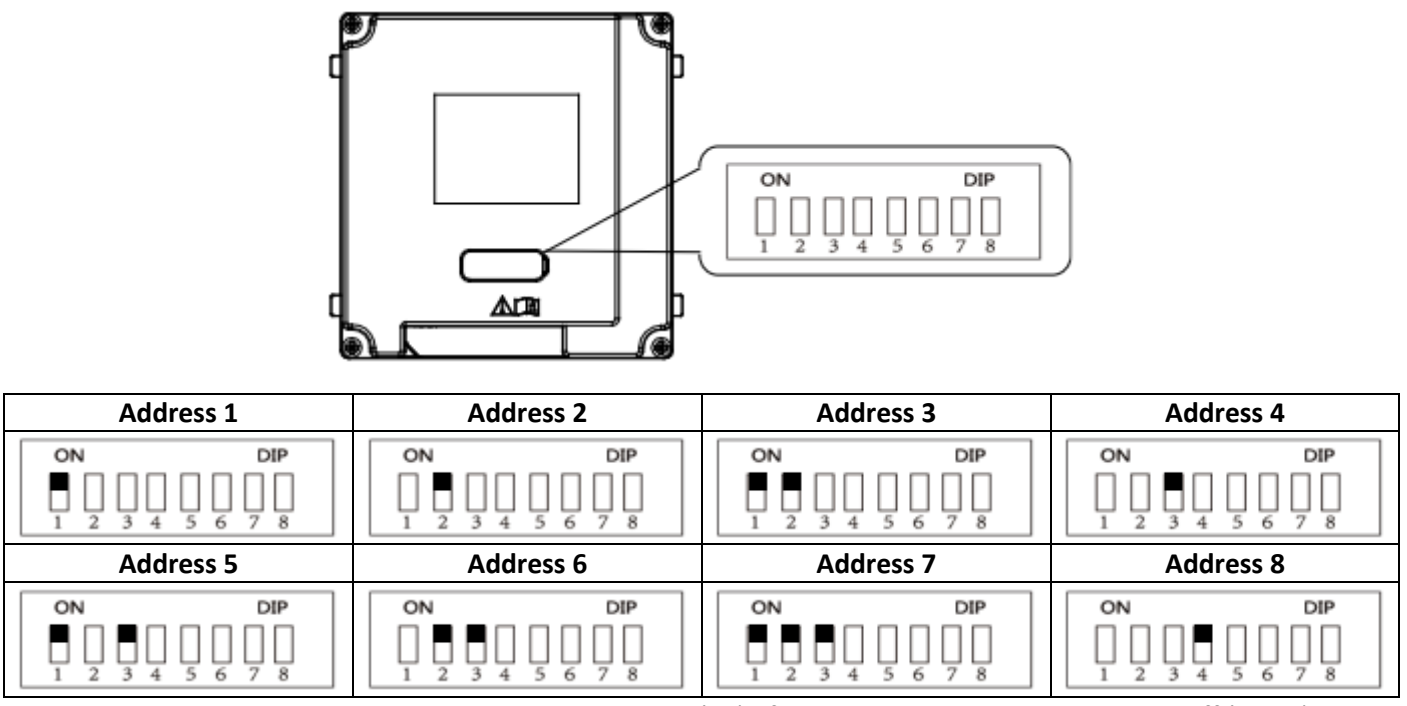

*The black square indicates that the dipswitch is on (up). If a dipswitch is blank, it means it is off (down).* 

# Configuring Modules

The Main Door station can have up to 8 modules connected to it. The **KD-IN, KD-KP and KD-M** all need the dipswitch to be addressed but are not configurable through iVMS.

### KD-KK

To change the room number a button calls, go to *Intercom -> Sub Module -> Edit Settings* 

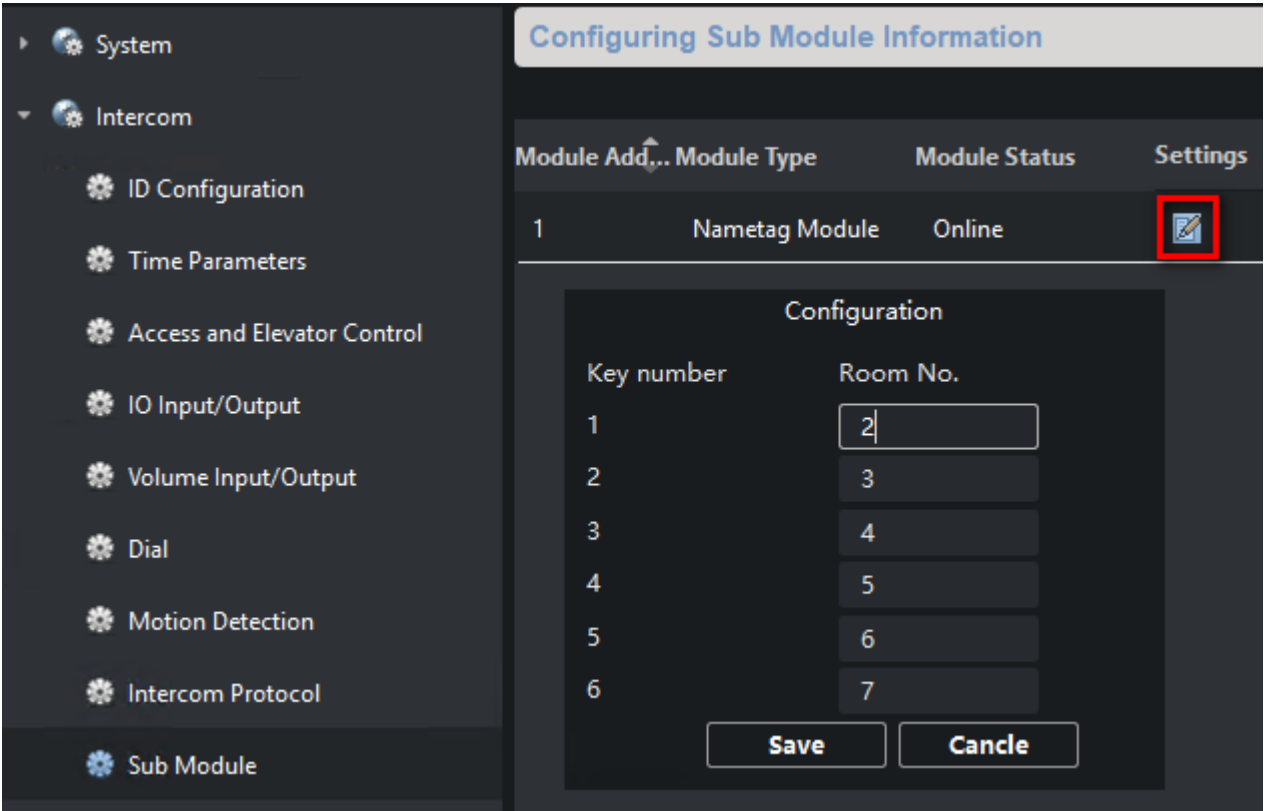

### KD-DIS

The display module can show a list of names with their room numbers and is configured through iVMS.

### **1.** Go to Main Menu then Person

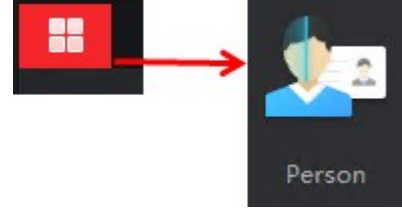

**2.** Click on + Add and enter a name which will be displayed on the KD-DIS module. The **Person ID** automatically increments as users are added.

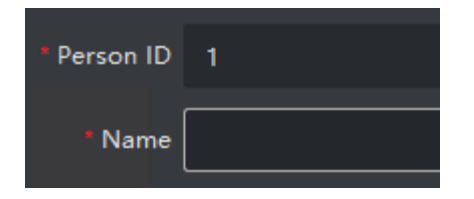

**3.** Scroll down and expand **Resident Information** and manually enter the room number that will be linked to displayed name. A floor number must be entered. Use "1" if there is no lift controller.

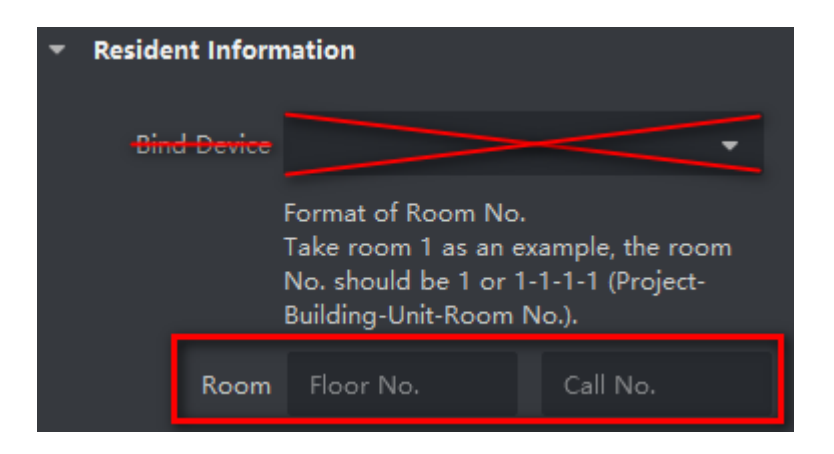

**4.** Now go to *Menu -> Access Control*

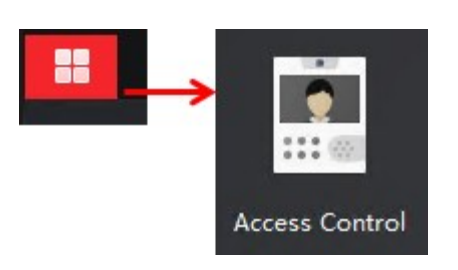

**5.** Expand **Authorisation** and click on **Access Group**.

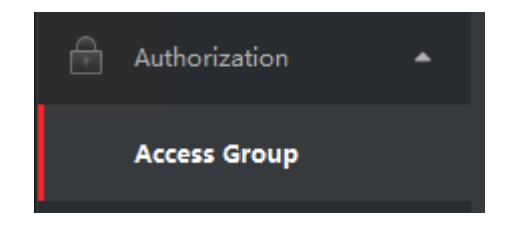

**6.** Click on + Add and give the Access Group a name. Select users and door stations then click on Save.

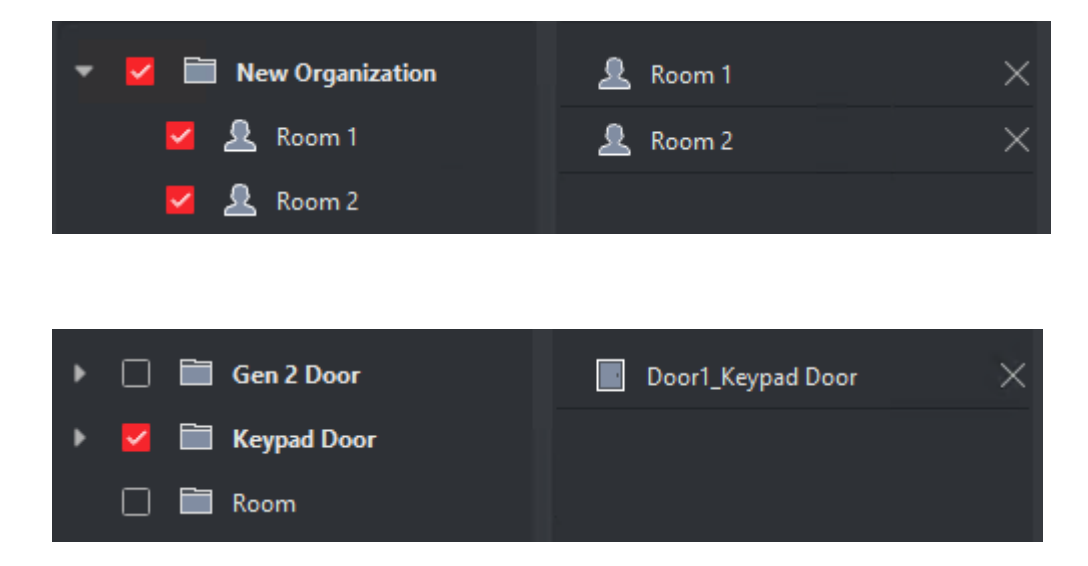

**7.** An Access Group has now been created. Note that the status is "To be applied". Select the group and click on **Apply Changes to Device**.

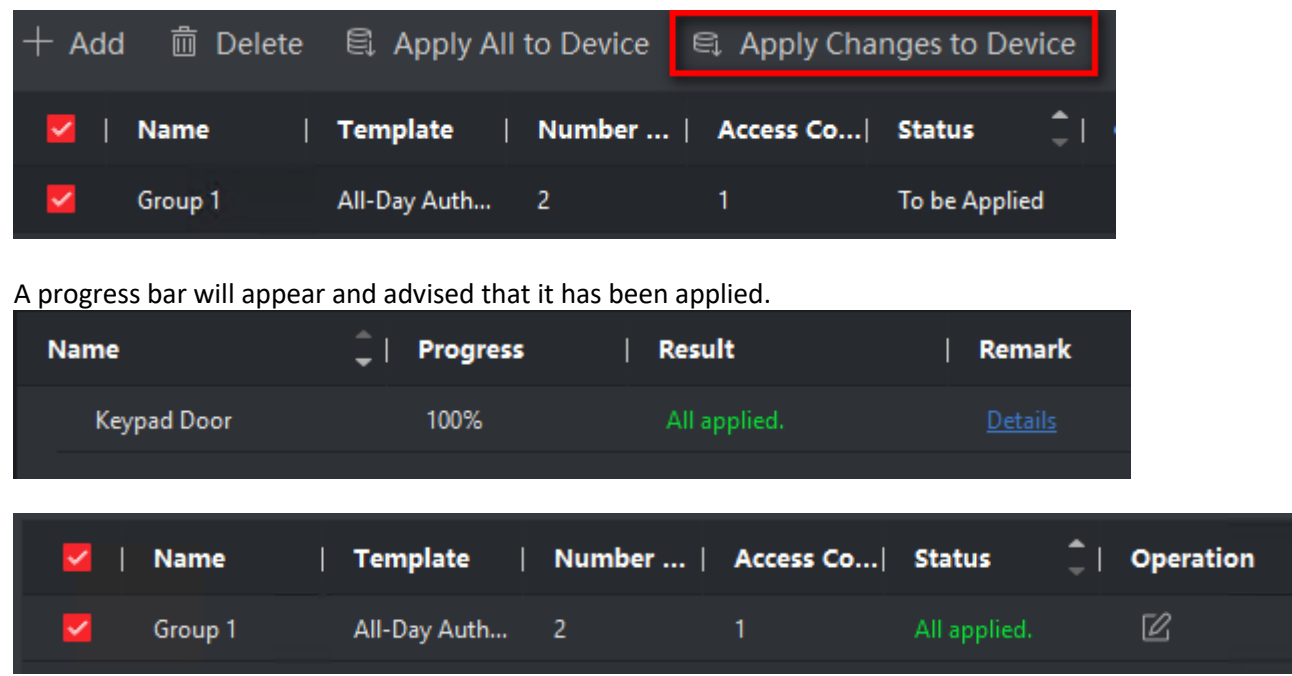

**8.** Press up/down on the display module to scroll through the contacts to check that they have come through.

### Mounting Brackets

The plastic flush mount brackets come with removable ears for alignment. If two or more mounts are to be installed right next to each other, the ears (highlighted in red below) insert into each other. Once markings and cut-outs have been made, the ears can be snapped off. The face place will not sit correctly if they are not removed.

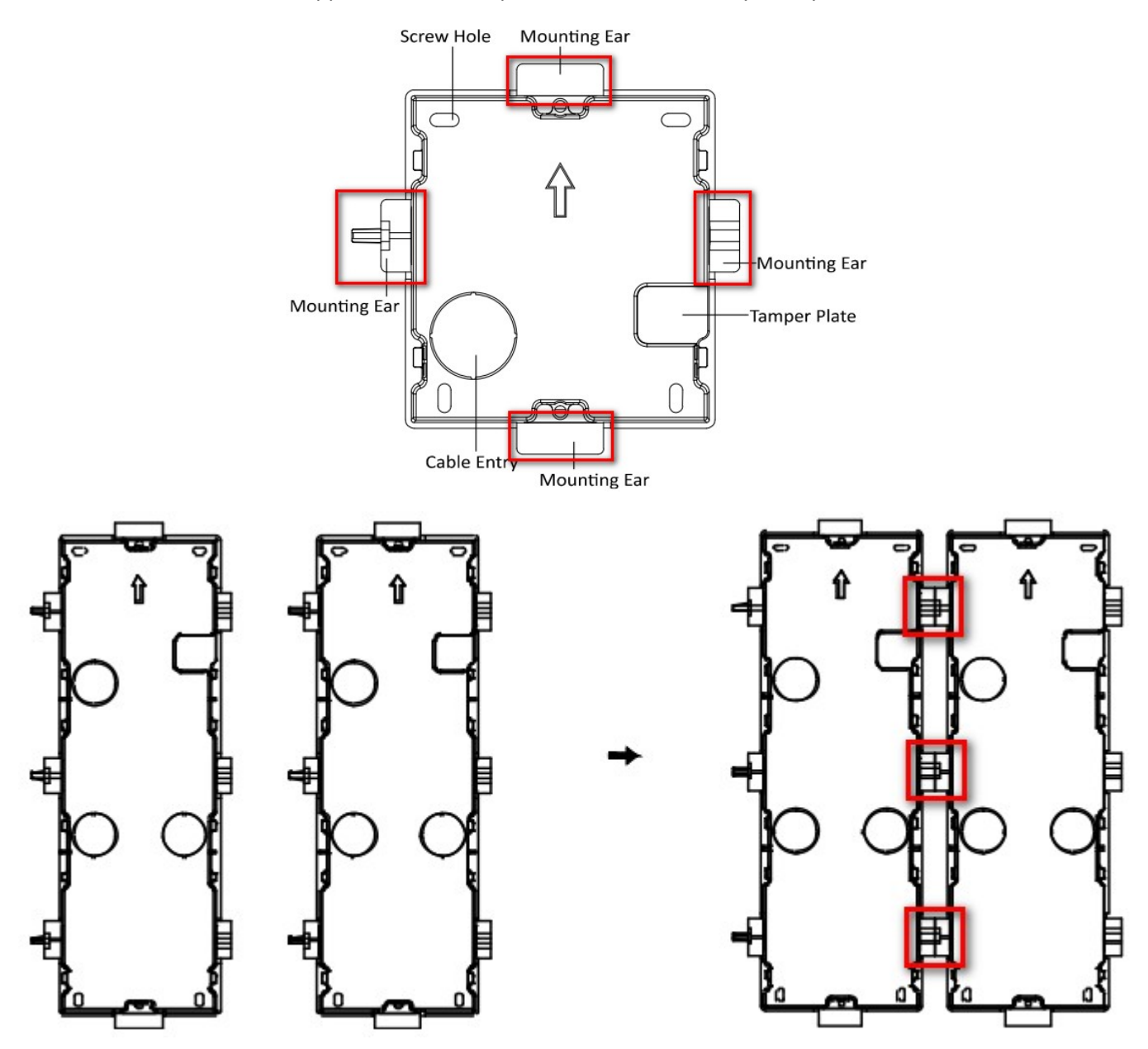

# Room Station

### Master Station

Each Master station has a room number assigned to it. This is what is dialled by the door station. This is configured in *Intercom -> ID Configuration -> Device Type -> Indoor Station* (default setting) The room number is configured in *Intercom -> ID Configuration -> Room No.: #* (1-9999).

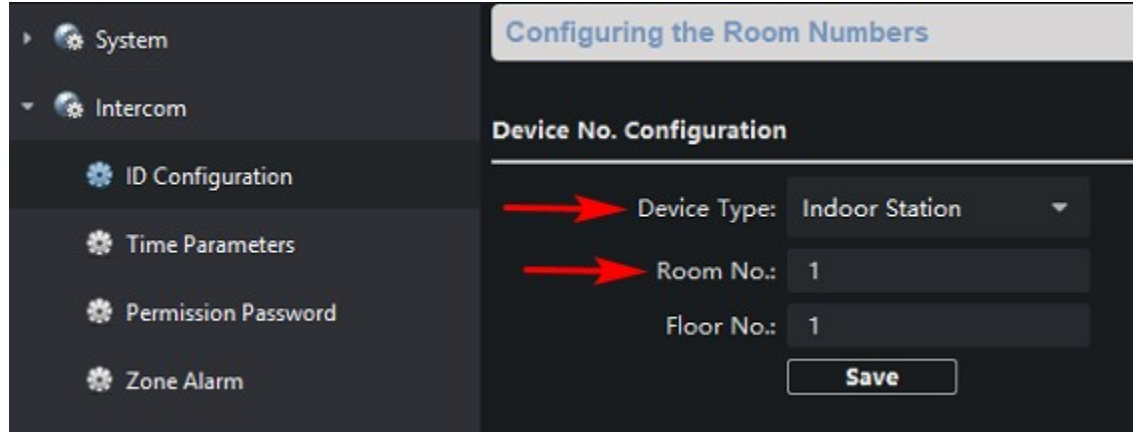

If using a 6-button module, the "Dial" number must match the Room No. If using a Keypad module, press **Room Number -> #.** For example, press **123#** to call room 123.

### Sub Station

A Sub indoor station will ring simultaneously with their corresponding Master indoor station. A Master station can have up to 5 Sub stations which can dial their Master station and other Sub stations that share the same Master station. This conference call is audio only as there are currently no room stations with an inbuilt camera.

To configure a room station as a Sub, go to *Intercom -> ID Configuration -> Device Type -> Station Extension* 

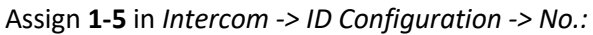

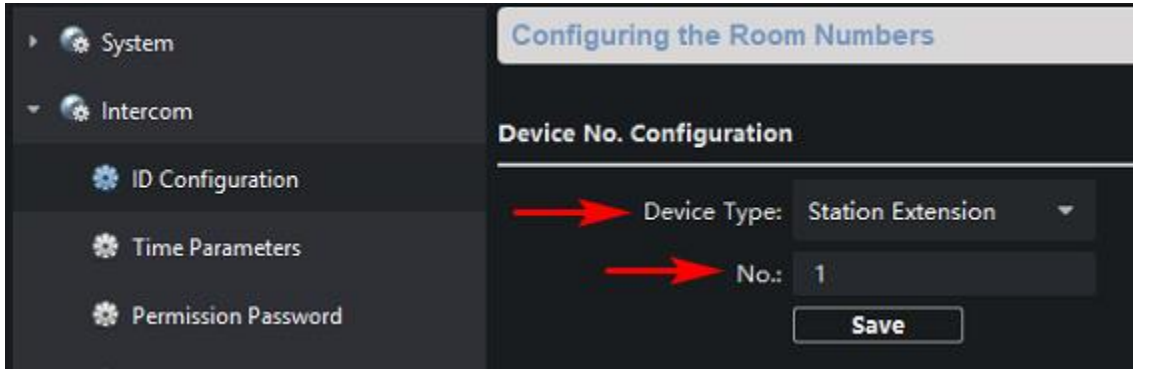

The device will reboot. Once booted back up, it will need to know the Master station's IP address.

#### Configure this in *Network -> Linked Network Configuration -> Main Indoor Station IP:*

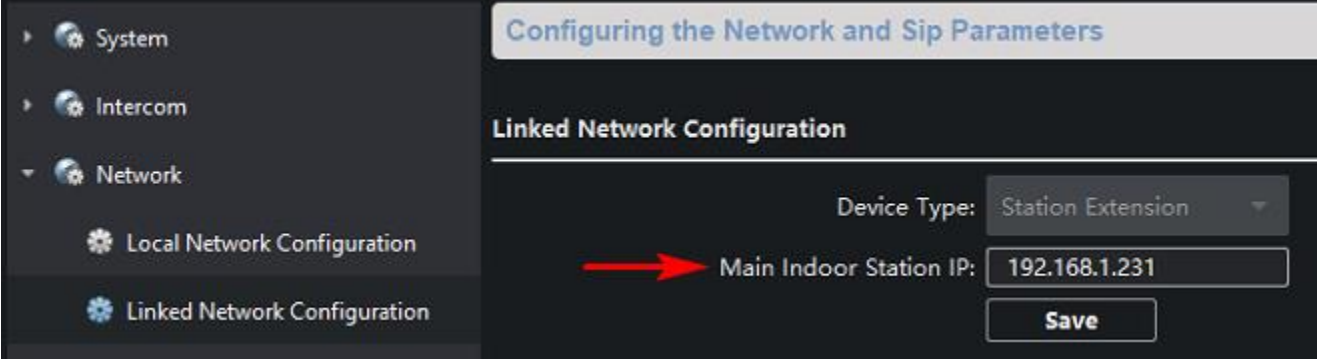

To dial it's Master station, press **0-0** (Including the "-" dash).

To dial other Sub stations, press **0-#** (Where # = the sub/extension number)

# Hik-Connect

Only Master room stations should be added to Hik-Connect. Issues may occur if a Sub station is added. The app can be found on the iOS and Android app stores.

https://apps.apple.com/us/app/hik-connect/id1087803190

https://play.google.com/store/apps/details?id=com.hikvision.hikconnect&hl=en\_AU

This app does not require port forwarding. When your device is online, it will poll to Hikvision's servers, referencing its serial number. The serial number is then linked to an account, which can be created in the app itself or here: https://www.hik-connect.com/register

### Adding a device using the screen and QR code

Go to *Settings -> Configuration -> Hik-Connect Service Settings* 

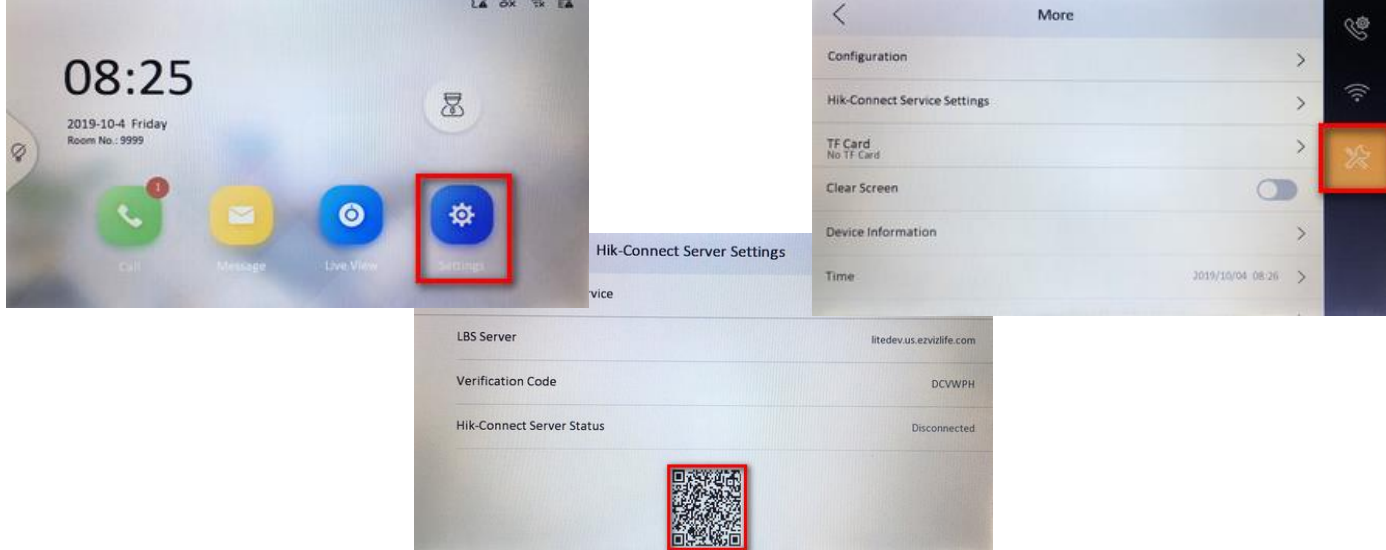

## Adding a device manually using iVMS

Go to *System -> Device Information* and get the serial number. (9 digits between **WR** and **CLU**)

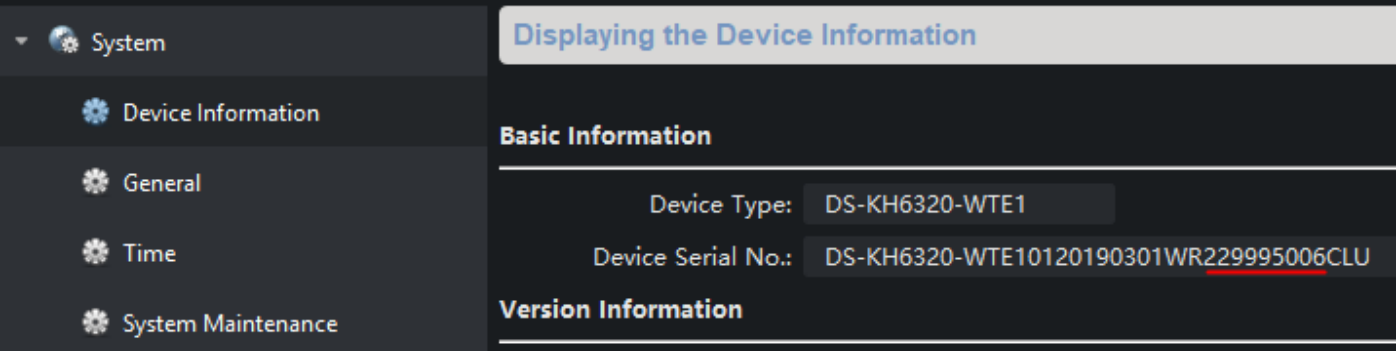

## Then go to *Network -> Hik-Connect* **Make sure the status is "Online"**

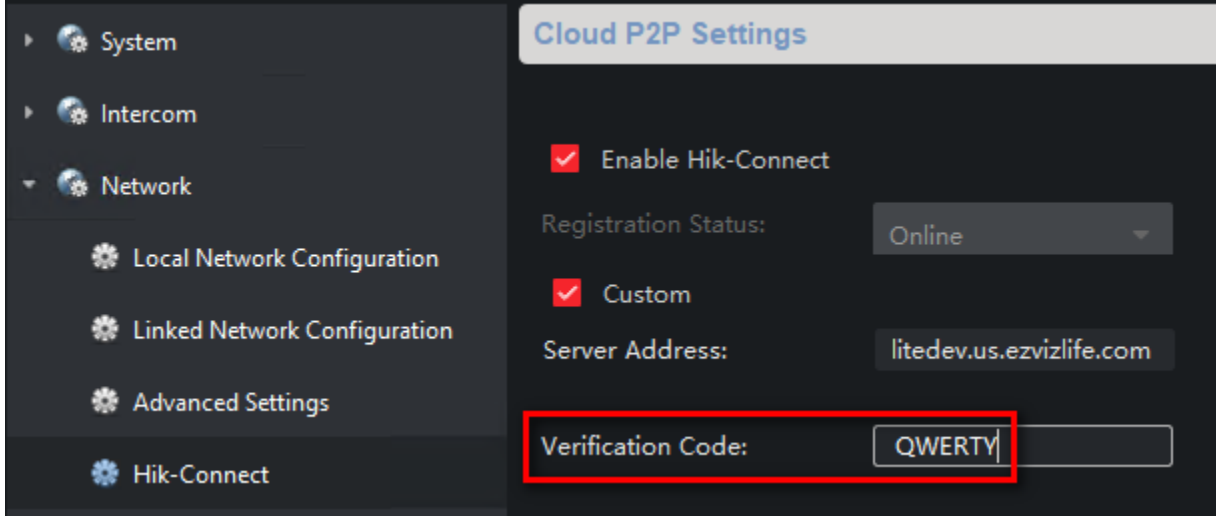

Use the serial number and verification code when adding the device.

# Adding a camera to a Room station

Go to *Intercom -> IP Camera Information -> Add* 

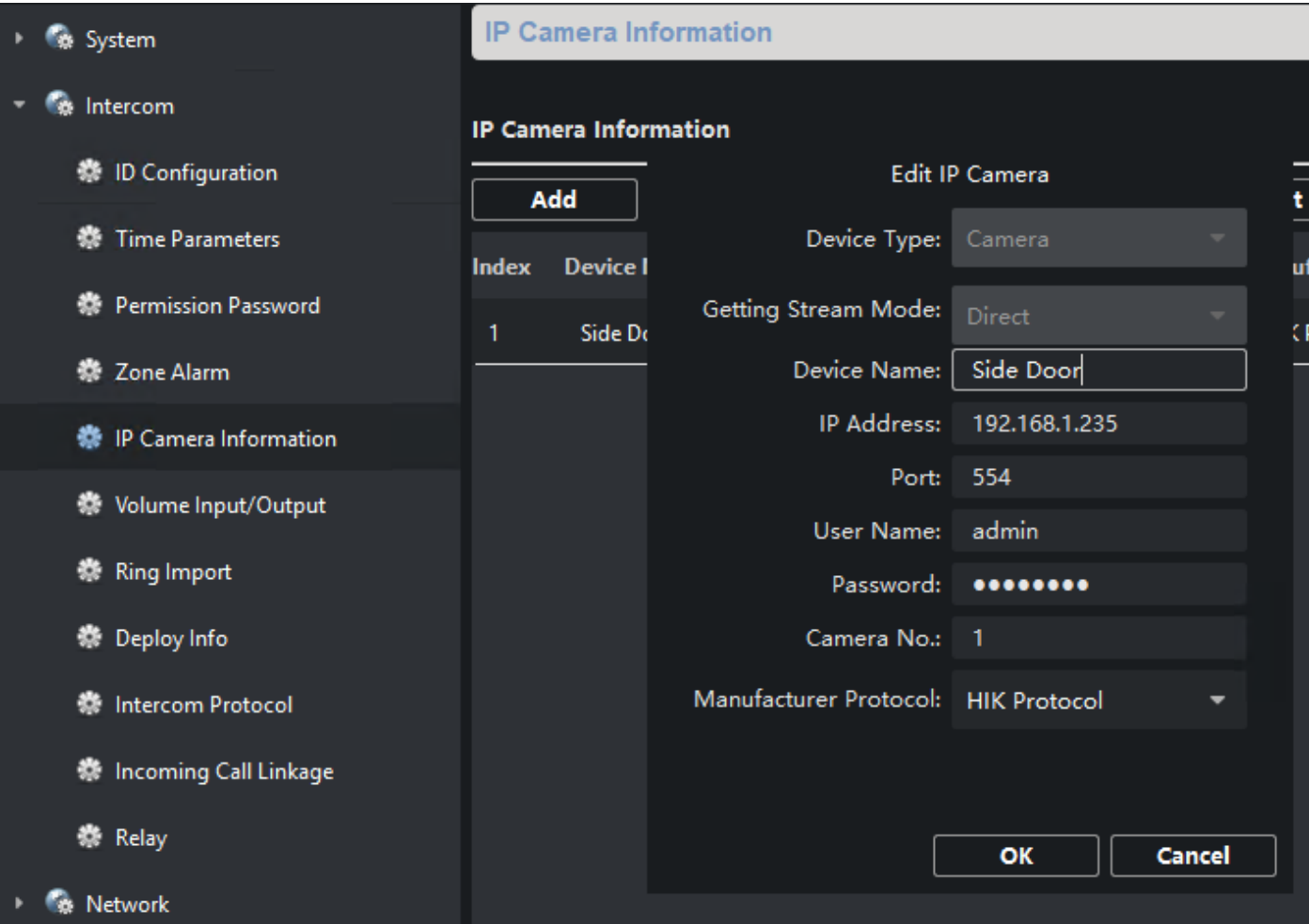

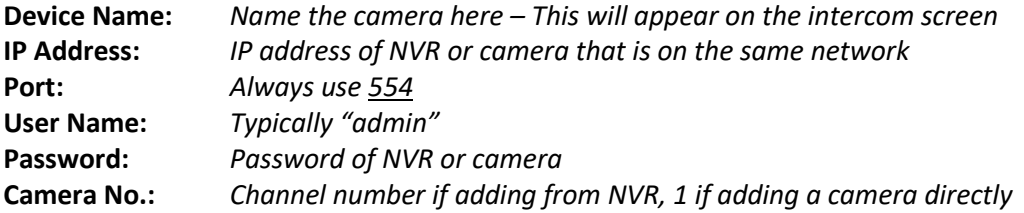

# Adding a Door station to an NVR

Door stations can be added through the web browser or on the monitor connected directly to an NVR (local GUI). The following steps go through adding a door station via the web browser.

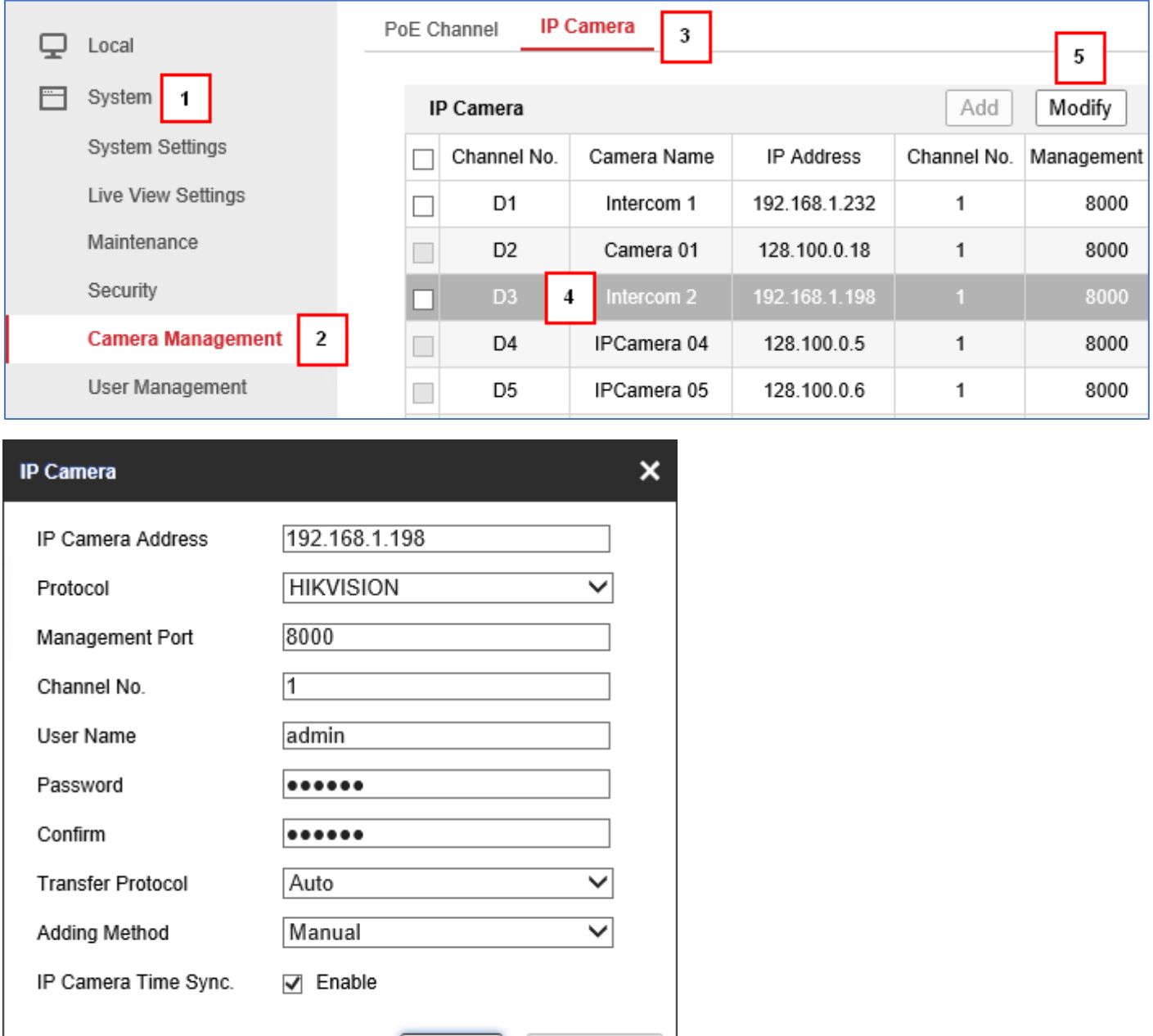

**IP Camera Address** *IP address of the door station* **User Name** *admin* 

OK

**Management Port** *8000* **Transfer Protocol** *Auto*  **Channel No.** *1* **Adding Method** *Manual* 

**Protocol** *HIKVISION* **Password/Confirm** *Password of door station* 

Cancel

# Go to *System -> Camera Management -> IP Camera -> Select a channel -> Modify*

# Lift Controller

Ensure that the network is correctly configured. The K2210 is the main controller and connects to the IP network (LAN) and the K2M0016A relay modules. The K2210 can connect to up to 8 K2M0016A relay modules, totalling 128 floors. Follow the video found in the Network Configuration section. *The K2210 is not PoE!*

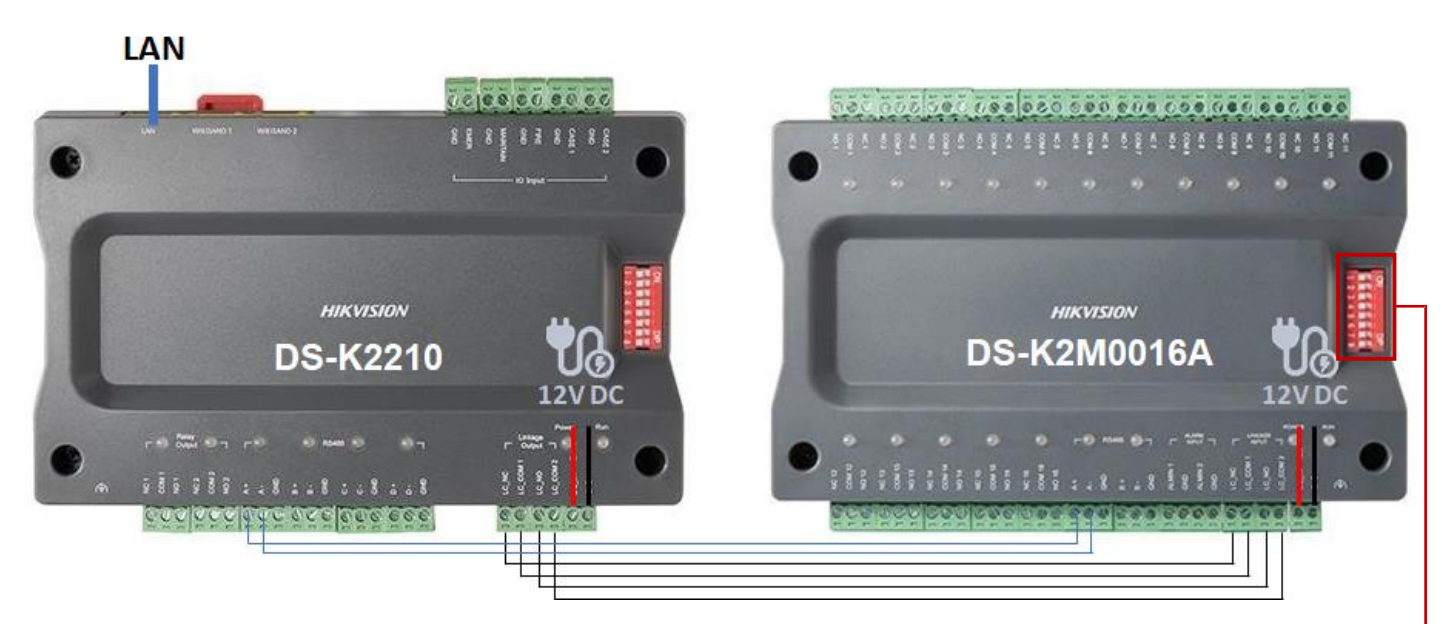

RS-485 connection: **A+ and A-** of *K2210* to **A+ and A-** of *K2M0016A (up to 8 - blue lines above)* 

Linkage connection: **LC\_NC, LC\_COM 1, LC\_NO, LC\_COM 2** of *K2210* to **LC\_NC, LC\_COM 1, LC\_NO, LC\_COM 2** of K2M0016A *(up to 8 - black lines above)*

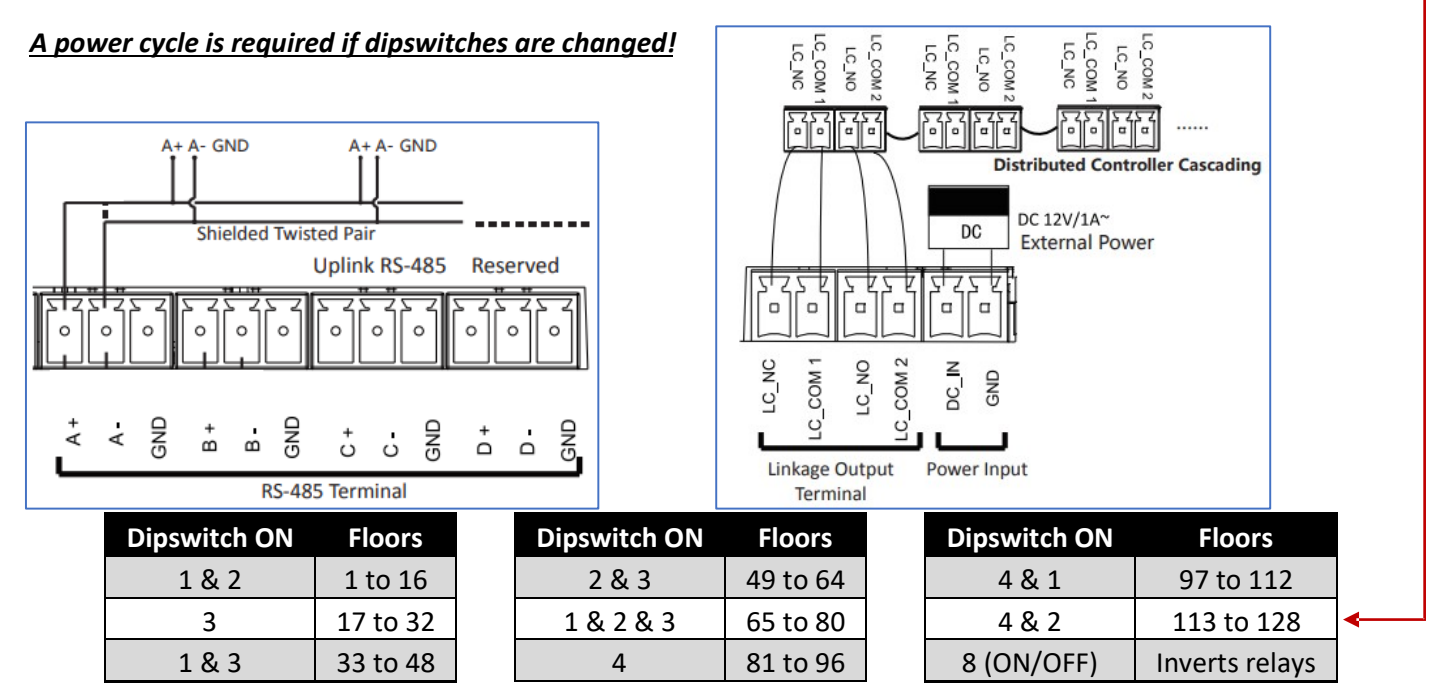

**V2.0** 20-Dec-2019 Page **16** of **21**

The main lift controller can now be added to the main (or Master) door station. Go to *Intercom -> Access and Elevator Control* 

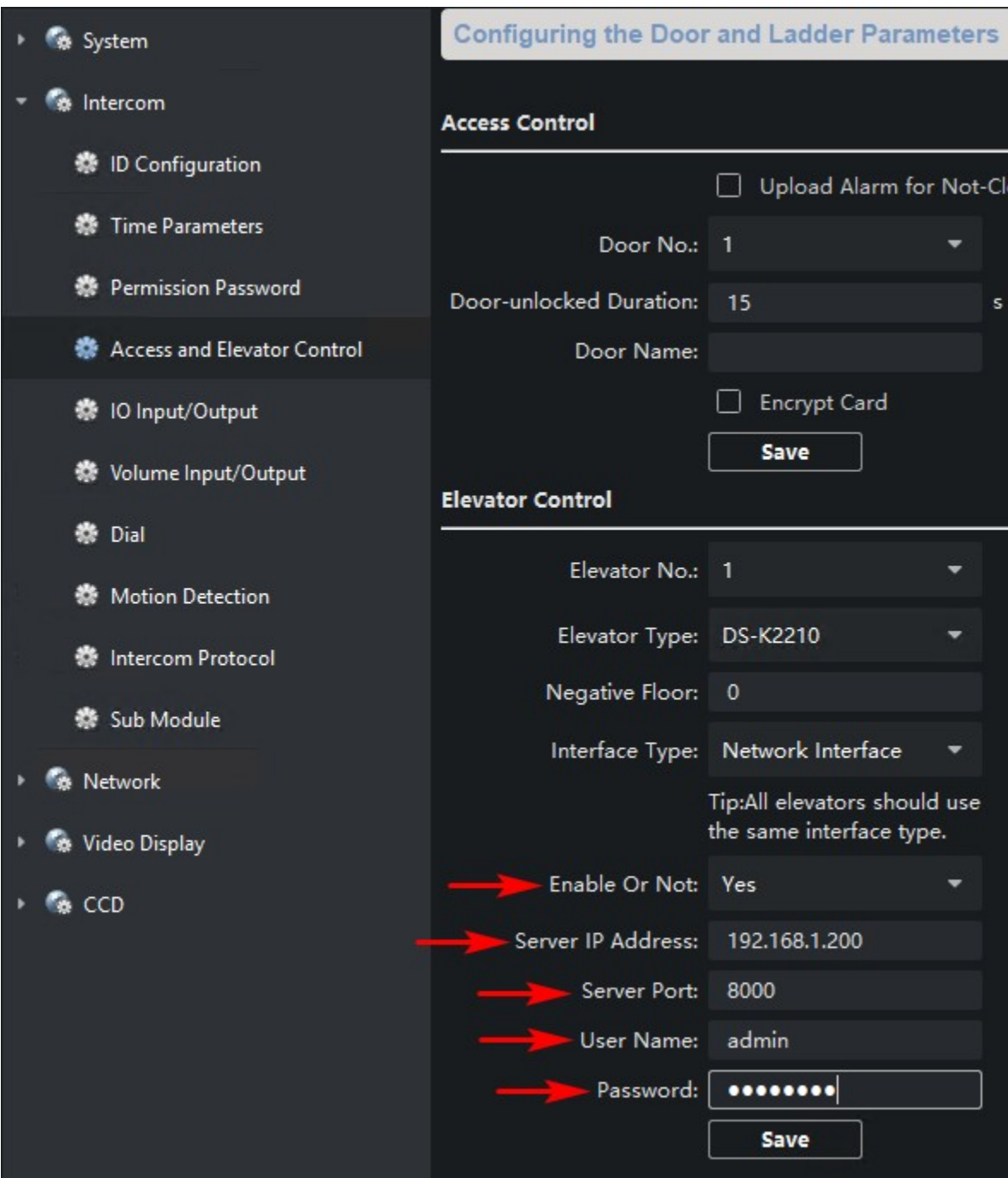

Enable it and enter the IP address and admin password of the K2210 using port 8000. Click "Save".

All Master room stations will need to be assigned a floor number (up to 128). Enter it in *Intercom -> ID Configuration* 

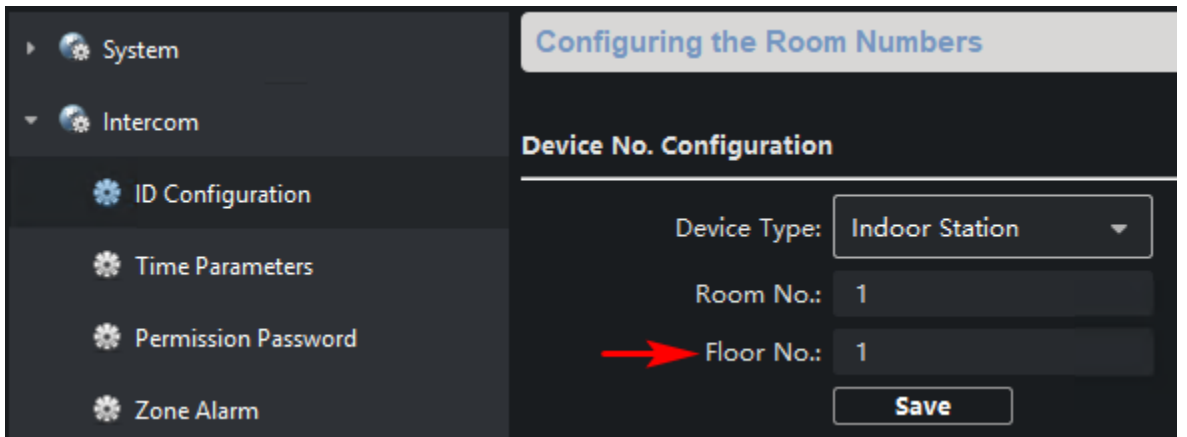

When this room station unlocks the door, it will also release the corresponding floor relay.

# **Cards**

Cards can be used to unlock doors and release floors. The reader module reads 13.56MHz Mifare CSN cards and has been tested to work with SIFER technology. There are 2 methods for enrolling a card.

- **1.** Using the enrolment card that comes with the main door stations
- **2.** Using iVMS

### Enrolment card

#### **This method will only unlock the door. iVMS must be used to also release a floor of a lift controller.**

- **1.** Badge with the blank white card that came with the main door station.
- **2.** Badge with a Mifare card (the CSN will be read).
- **3.** Badge again with remaining cards.
- **4.** Badge with the blank white card again that came with the main door station

The reader will sound when it has read. **If it does not sound, the card or fob being badged is not Mifare or does not have a CSN.** 

### iVMS

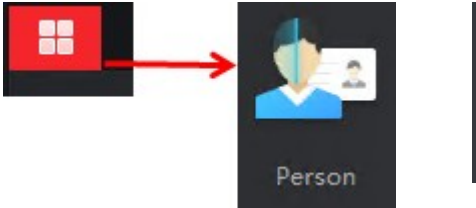

**1.** Go to Main Menu then Person **2.** Click on + Add and name the user.

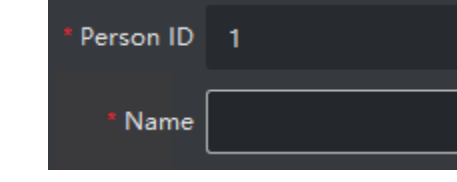

**3.** Expand Credential and click on add card.

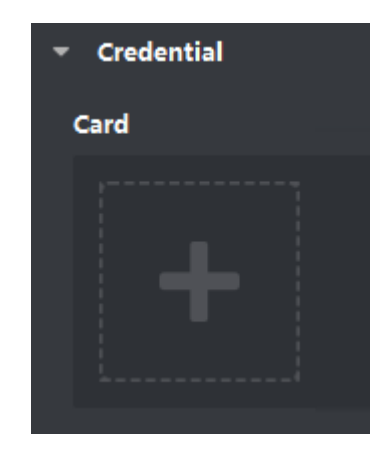

**4.** Enter the card into the Card No. field

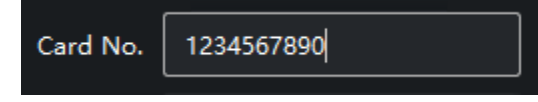

## OR Badge using the following steps.

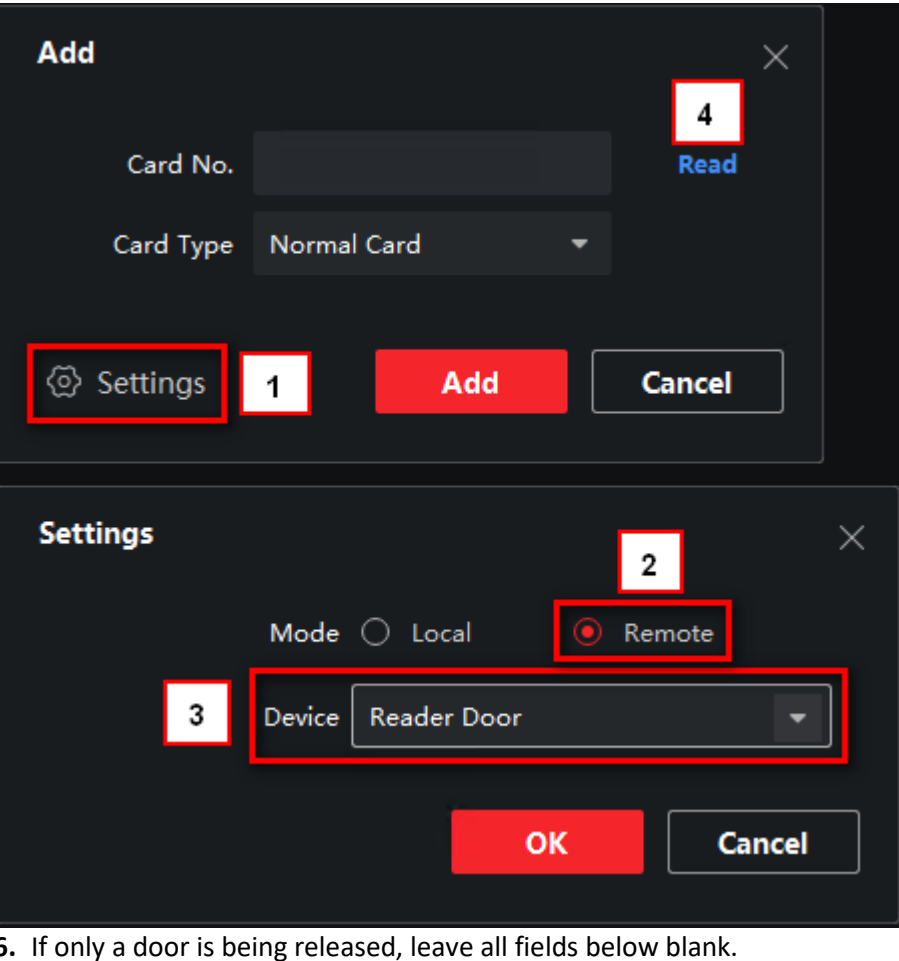

**5.** Once added, it will look like this 6.

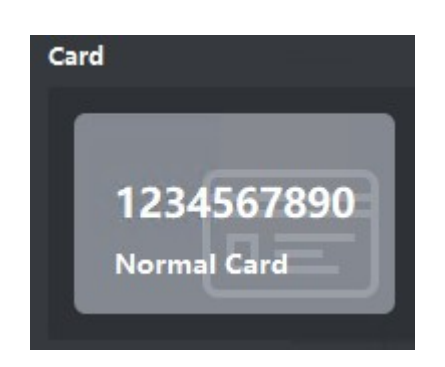

If a floor needs to be released as well, enter the floor number.

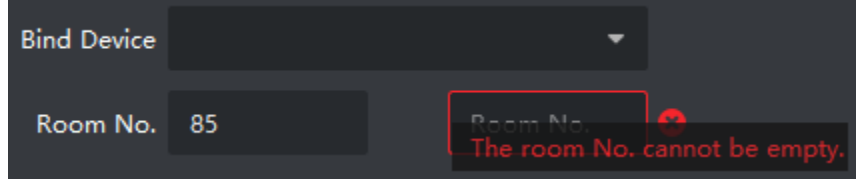

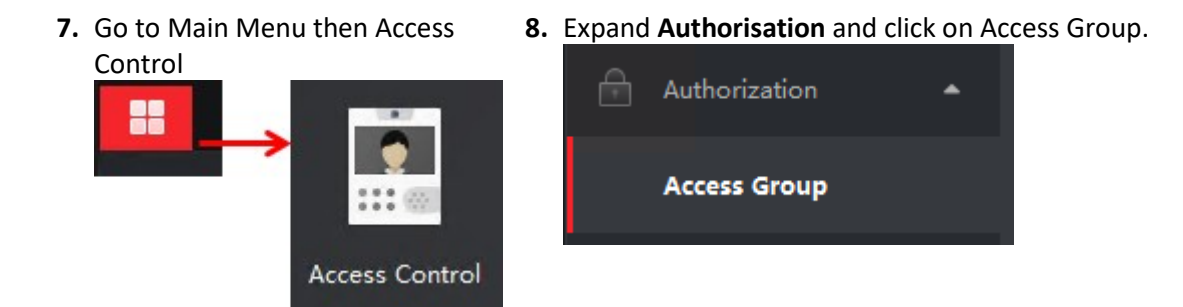

**9.** Click on + Add and give the Access Group a name. Select users and door stations then click on Save.

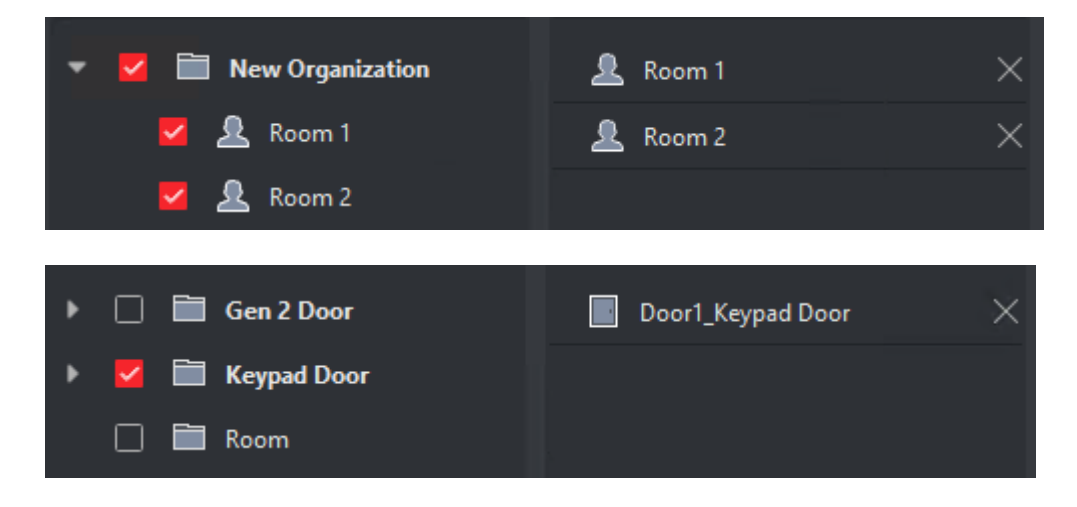

**10.**An Access Group has now been created. Note that the status is "To be applied". Select the group and click on **Apply Changes to Device**.

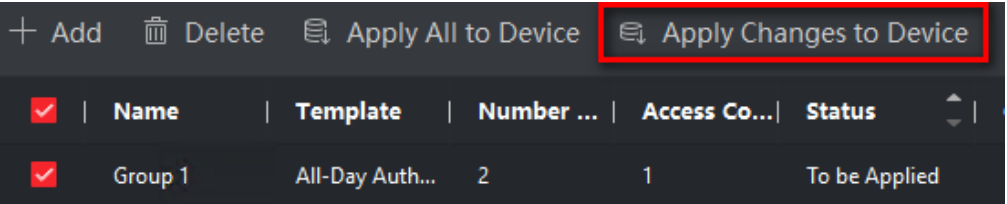

A progress bar will appear and advised that it has been applied.

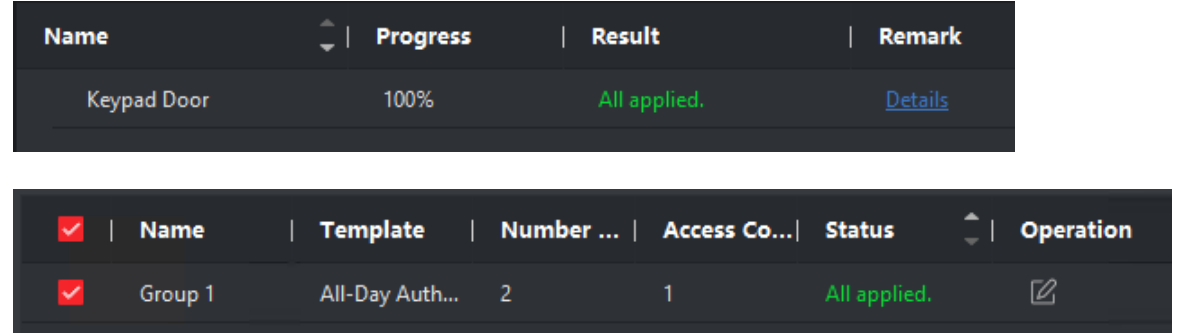

If a change is made to the user or access group, the below prompt will appear. Click on "Apply Now" and it will push the information to the main door station.

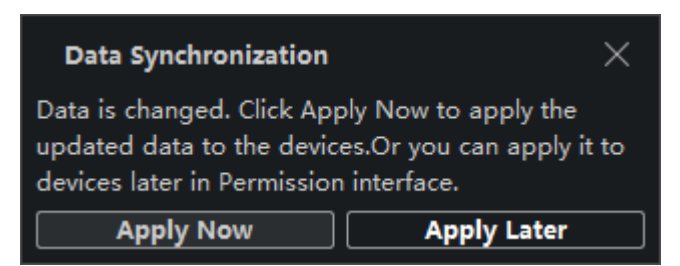

To check its progress, go to *Access Control -> Access Group -> Applying Status* 

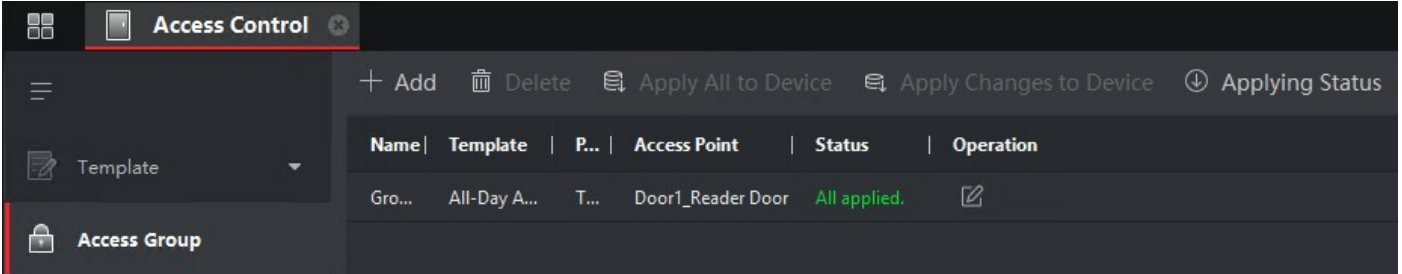

Click on Details and it will show what has been correctly applied.

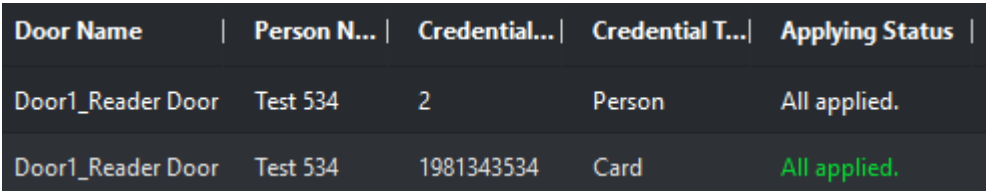